**HRSA Electronic Handbooks (EHBs)**

# Fiscal Year (FY) 2022 Optimizing Virtual Care (OVC) Funding **Opportunity**

HRSA-22-097

## User Guide for Grant Applicants

Last updated on February 23, 2021

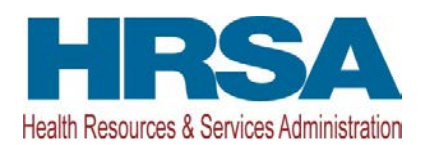

## **Contents**

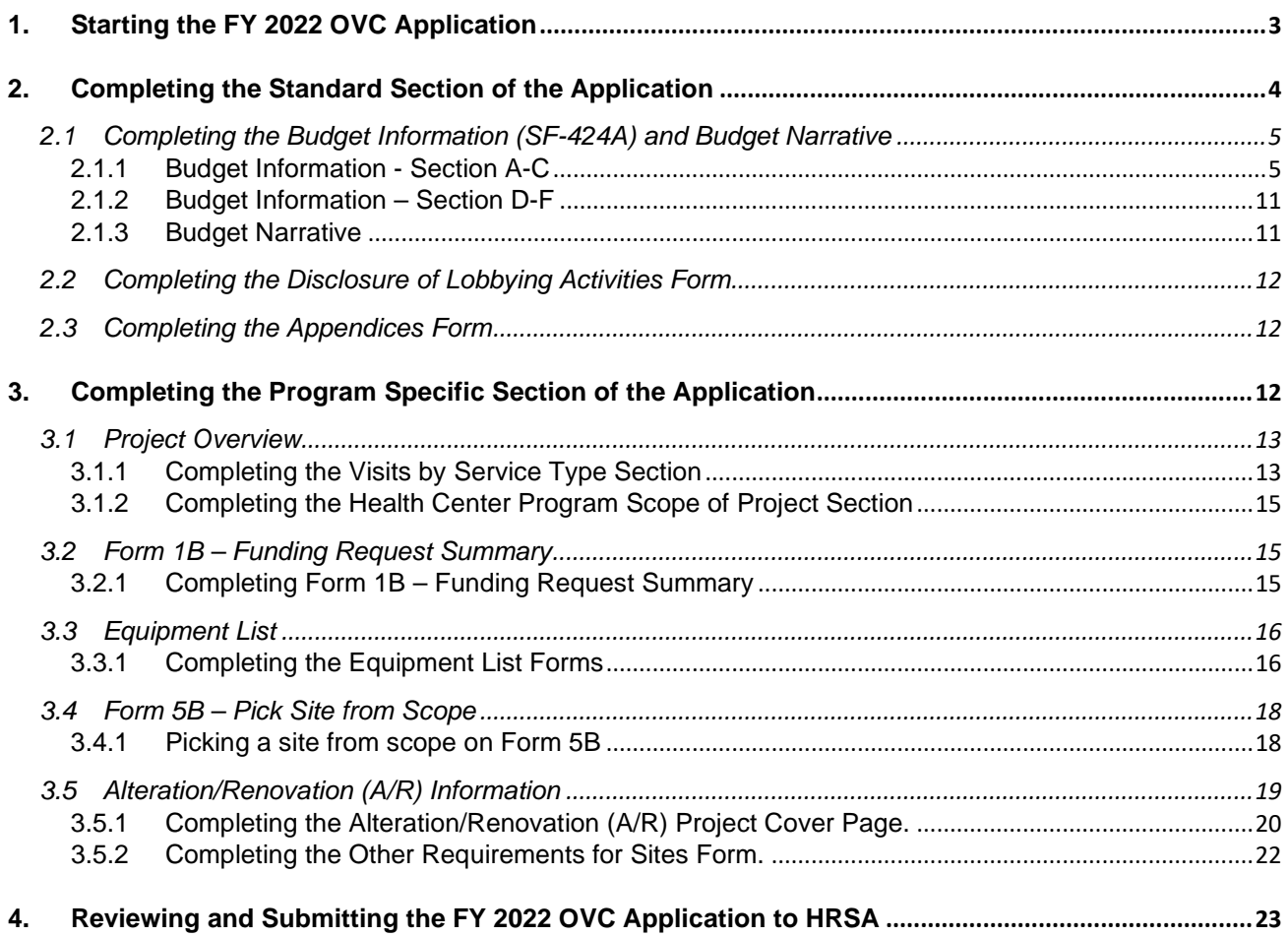

This user guide describes the steps to submit an FY 2022 Optimizing Virtual Care (OVC) application in the HRSA Electronic Handbooks (EHBs). Use this guide with the OVC notice of funding opportunity (NOFO) and example forms, both available on the OVC [technical assistance webpage,](https://bphc.hrsa.gov/program-opportunities/optimizing-virtual-care) for complete application development guidance.

For steps that have a corresponding image, the format (e.g., Figure 5, 1) will include a hyperlink to the figure, and a reference to the numbered box on the image pointing out where on the screen the user should perform the action.

## <span id="page-2-0"></span>**1. Starting the FY 2022 OVC Application**

Complete and submit the application by following a two-phase process:

- 1. Find the notice of funding opportunity announcement (NOFO) in Grants.gov, access the application package, and submit the completed forms in Grants.gov.
- 2. Validate, complete, and submit this application in the HRSA Electronic Handbooks (EHBs).

**Note:**

• Refer to the HRSA SF-424 Two-Tier Application Guide available at <http://www.hrsa.gov/grants/apply/applicationguide/sf424programspecificappguide.pdf> for more details related to submitting an application in Grants.gov and validating it in EHBs.

Log into EHBs and validate the application.

1. Once the application is validated in EHBs, click the Tasks tab on the EHBs homepage to navigate to the **Pending Tasks – List** page.

**Note:**

- If you do not have a username, you must register in EHBs. Do not create duplicate accounts.
- If you experience login issues or forget your password, contact Health Center Program Support through th[e BPHC Contact Form](https://bphccommunications.secure.force.com/ContactBPHC/BPHC_Contact_Form) or (877) 464-4772 Monday-Friday, 7:00 a.m. to 8:00 p.m. ET.
- 2. Locate the FY 2022 OVC application using the EHBs application tracking number (e-mailed after successful Grants.gov submission) and click the **Start** link to begin working on the application in EHBs (if you previously accessed the application, the **Start** link will be replaced with **Edit**).
	- The system opens the **Application Status Overview** page of the application (**[Figure 1](#page-3-1)**).

<span id="page-3-1"></span>

| Application - Status Overview                                                                                                    |                                                                                                    |                                                                                 |  |  |  |  |
|----------------------------------------------------------------------------------------------------|----------------------------------------------------------------------------------------------------|---------------------------------------------------------------------------------|--|--|--|--|
|                                                                                                    |                                                                                                    | $ $ (Due in: days) $ $<br>Due Date: I<br><b>Application Status: In Progress</b> |  |  |  |  |
| <b>Announcement Number: HRSA-22-097</b><br><b>Application Type: New</b><br><b>Application Package: SF424</b>                                   | Announcement Name: Q8V: Optimizing Virtual Care (OVC)<br><b>Grant Number: N/A</b><br><b>Application FY: 2022</b> | Created by:<br><b>Last Updated By:</b><br>Program Type: Non-Construction        |  |  |  |  |
| ▼ Resources <b>E</b><br><b>View</b><br>Application   Action History   Funding Opportunity Announcement   FOA Guidance   Application User Guide |                                                                                                    |                                                                                 |  |  |  |  |
| Users with permissions on this application (1)                                                                                                 |                                                                                                    |                                                                                 |  |  |  |  |
| List of forms that are part of the application package                                                                                         |                                                                                                    |                                                                                 |  |  |  |  |
| <b>Section</b><br><b>Basic Information</b>                                                                                                    | <b>Status</b>                                                                                                    | <b>Options</b>                                                                  |  |  |  |  |
| <b>SF-424</b>                                                                                                    | Not Started                                                                                                    |                                                                                 |  |  |  |  |
| Part 1                                                                                                    | Not Started                                                                                                    | <b>J</b> Update                                                                 |  |  |  |  |
| Part 2                                                                                                    | Not Started                                                                                                    | <b>D</b> Update                                                                 |  |  |  |  |
| Project/Performance Site Location(s)                                                                                                    | Not Started                                                                                                    | <b>J</b> Update                                                                 |  |  |  |  |
| <b>Project Narrative</b>                                                                                                    | Not Started                                                                                                    | <b>J</b> Update                                                                 |  |  |  |  |
| <b>Budget Information</b>                                                                                                    |                                                                                                    |                                                                                 |  |  |  |  |
| <b>Section A-C</b>                                                                                                    | Not Started                                                                                                    | <b>J</b> Update                                                                 |  |  |  |  |
| <b>Section D-F</b>                                                                                                    | Not Started                                                                                                    | <b>J</b> Update                                                                 |  |  |  |  |
| <b>Budget Narrative</b>                                                                                                    | Not Started                                                                                                    | <b>J</b> Update                                                                 |  |  |  |  |
| Other Information                                                                                                    |                                                                                                    |                                                                                 |  |  |  |  |
| Disclosure of Lobbying Activities                                                                                                    | Not Started                                                                                                    | Opdate                                                                          |  |  |  |  |
| Appendices                                                                                                    | Not Started                                                                                                    | <b>J</b> Update                                                                 |  |  |  |  |

**Figure 1: Accessing the Application - Status Overview Page**

The application consists of a Standard section and a Program Specific section. Complete both sections to submit your application to HRSA.

## <span id="page-3-0"></span>**2. Completing the Standard Section of the Application**

The Standard section of the application consists of the following main sections:

- Basic Information (**[Figure 1](#page-3-1)**, **1**)
- Budget Information (**[Figure 1](#page-3-1)**, **2**)
- Other Information (**[Figure 1](#page-3-1)**, **3**)

The Basic Information has been imported from Grants.gov and has undergone a data validation check. You may edit this information if necessary, except for the Estimated Funding Section (which will be populated once you complete the Budget Information). The Standard section consists of the following forms:

- The **SF-424 Part 1** form displays the basic application and applicant organization information.
- The **SF-424 Part 2** form displays project information including the project title, project period, and cities, counties, and Congressional districts affected by the project. The Project Abstract is attached in this form, under Project Description. The abstract provided in Grants.gov can be deleted and an updated abstract can be attached. (**[Figure 2](#page-4-2)**, **1**). Refer to the OVC NOFO for detailed guidance on the Project Abstract.

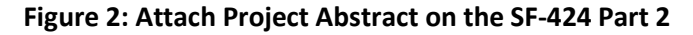

<span id="page-4-2"></span>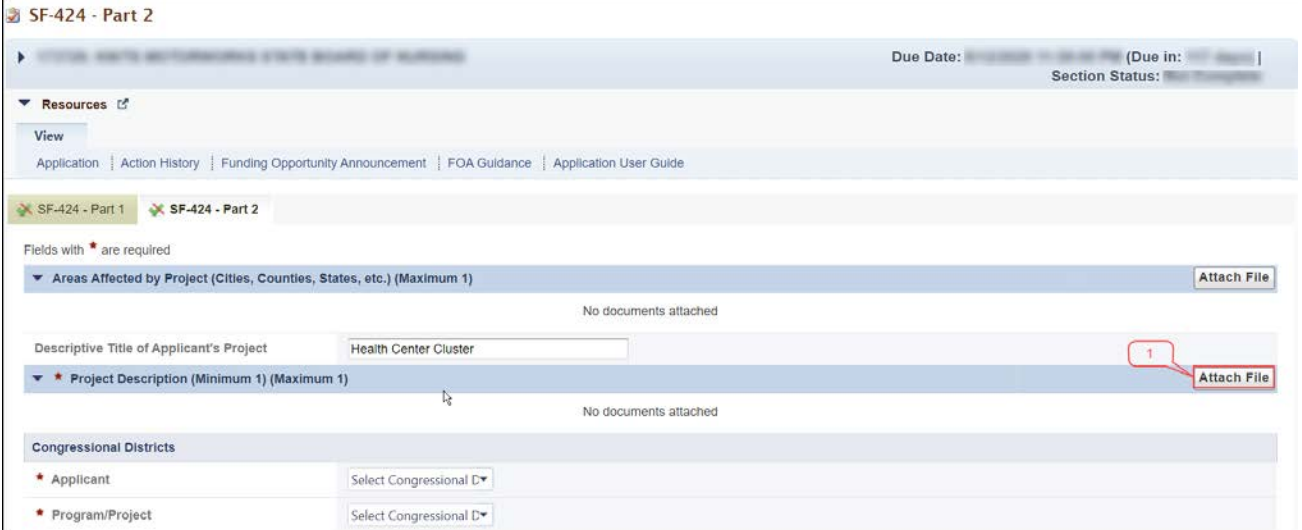

- The **Project/Performance Site Location(s)** form displays site locations. Enter the location that you consider to be your main service delivery site where you will provide services supported with OVC funding.
- In the **Project Narrative** form, attach the Project Narrative by clicking the **[Attach File]** button (**[Figure 3](#page-4-3)**, **1**). Refer to the OVC NOFO for detailed guidance.

#### **Figure 3: Attach Project Narrative**

<span id="page-4-3"></span>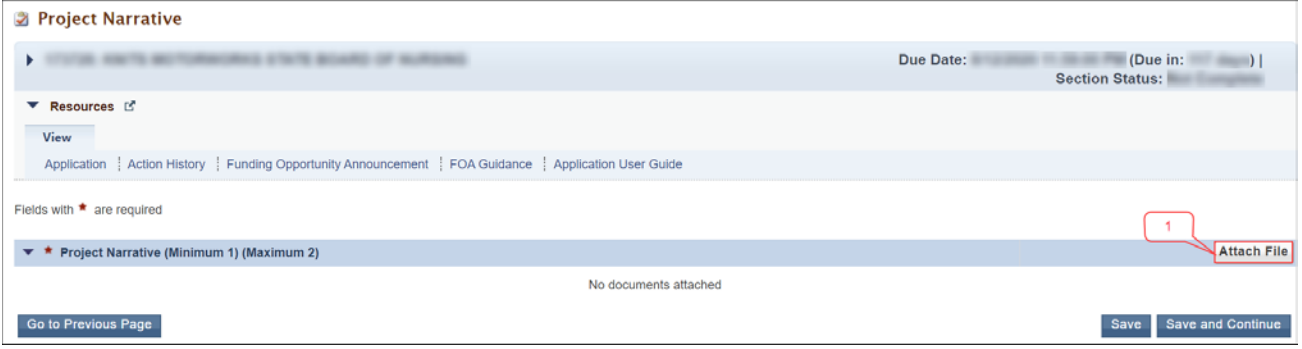

#### <span id="page-4-0"></span>**2.1 Completing the Budget Information (SF-424A) and Budget Narrative**

To complete this section, you must complete the **Budget Information** form and provide a **Budget Narrative.**

#### <span id="page-4-1"></span>**2.1.1 Budget Information - Section A-C**

The **Budget Information – Section A-C** form consists of the following three sections:

- Section A Budget Summary
- Section B Budget Categories
- Section C Non-Federal Resources
- 1. Click the **Update** link for Section A-C on the **Application Status Overview** page (**[Figure 4](#page-5-0)**, **1**) to navigate to the **Budget Information – Section A-C** form (**[Figure 5](#page-6-0)**).

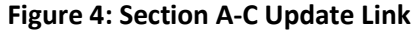

<span id="page-5-0"></span>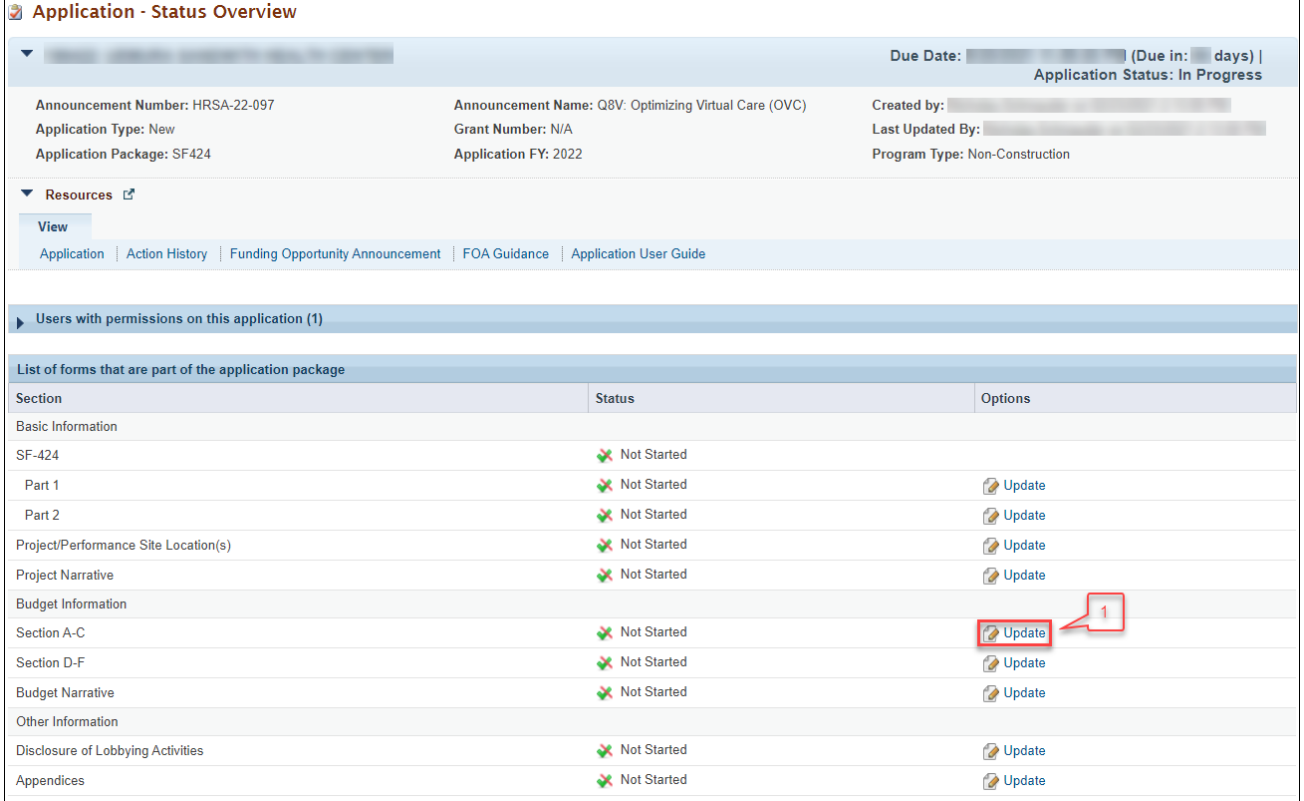

<span id="page-6-0"></span>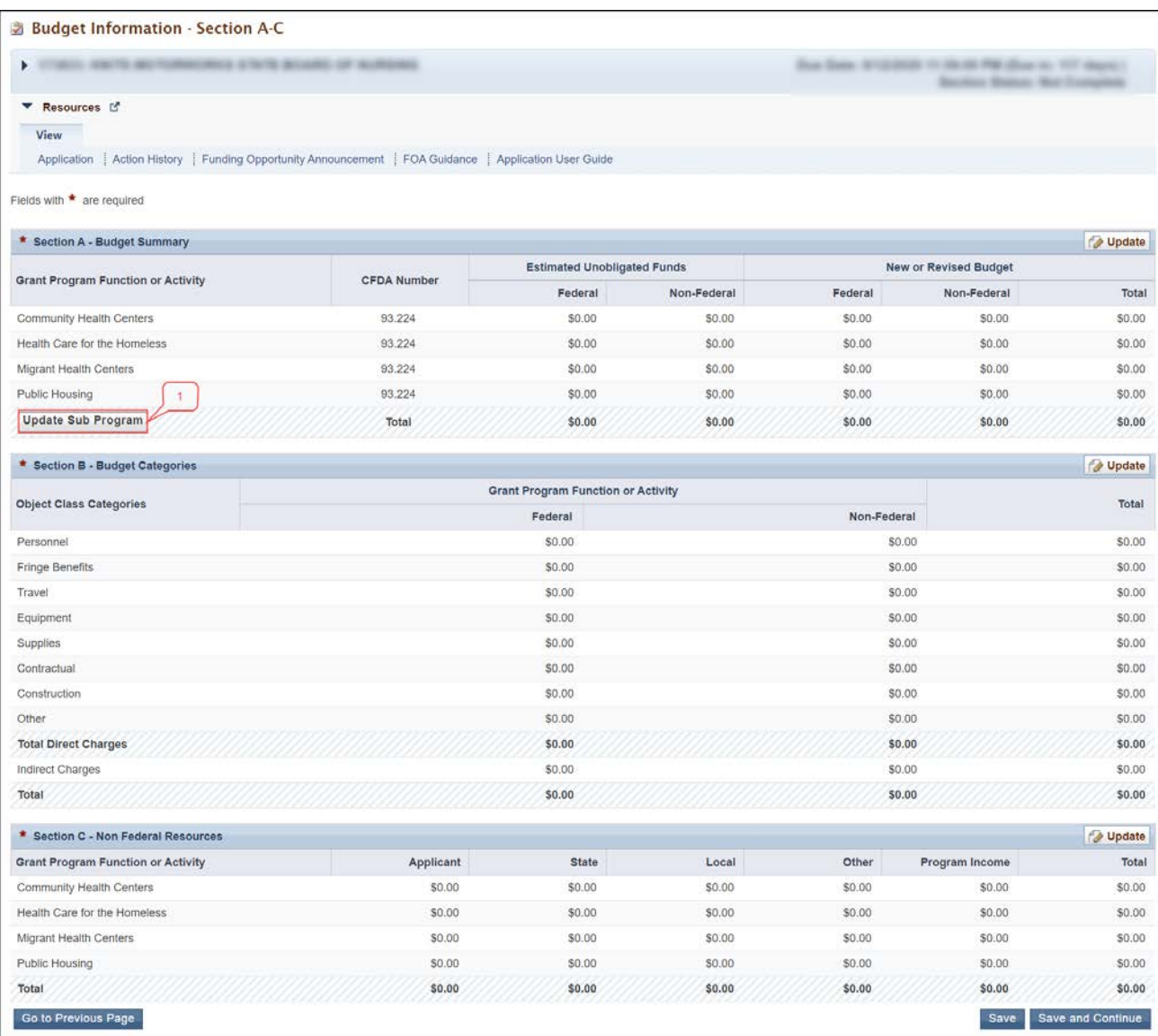

#### **Figure 5: Budget Information – Section A-C Form**

2. Under Section A – Budget Summary, click on the **[Update Sub Program]** button (**[Figure 5](#page-6-0)**, **1**) to navigate to the **Sub Program** – **Update** page (**[Figure 6](#page-7-0)**).

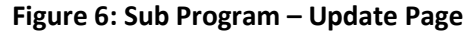

<span id="page-7-0"></span>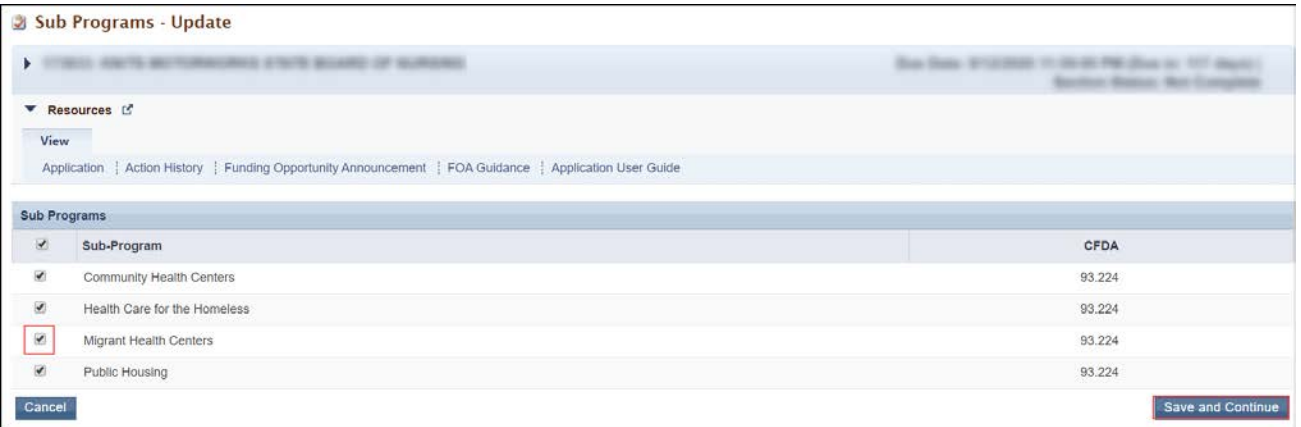

- 3. Select or unselect the subprograms. Only select the subprograms for which you receive Health Center Program (H80) funding, aligned with your current H80 grant. Direct questions about your subprograms to your H80 Grants Management Specialist.
	- Health Center Program funding subprograms are: Community Health Centers (CHC), Migrant Health Centers (MHC), Health Care for the Homeless (HCH), and/or Public Housing Primary Care (PHPC).
- 4. Click on the **[Save and Continue]** button and the **Budget Information Section A-C** page re-opens showing the selected subprogram(s) under Section A – Budget Summary (**[Figure 7](#page-7-1)**, **1**).

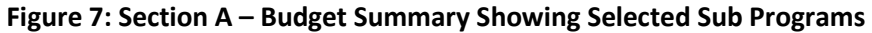

<span id="page-7-1"></span>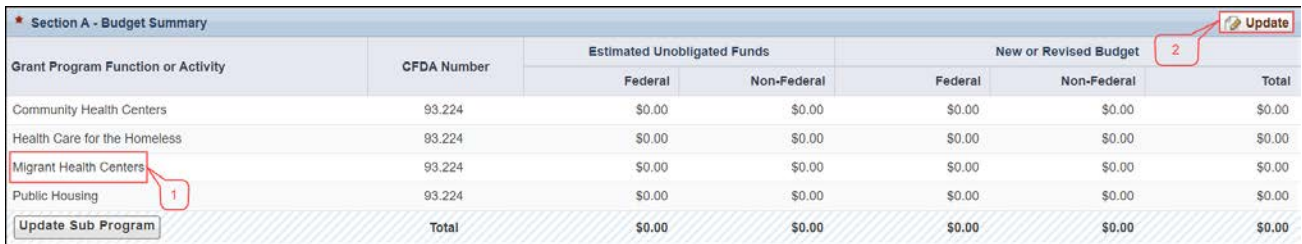

5. To enter or update the budget information for each subprogram, click on the **[Update]** button displayed in the top right corner of Section A – Budget Summary header (**[Figure 7](#page-7-1)**, **2**) and the **Section A – Update** page will open (**[Figure 8](#page-7-2)**).

#### **Figure 8: Section A – Update Page**

<span id="page-7-2"></span>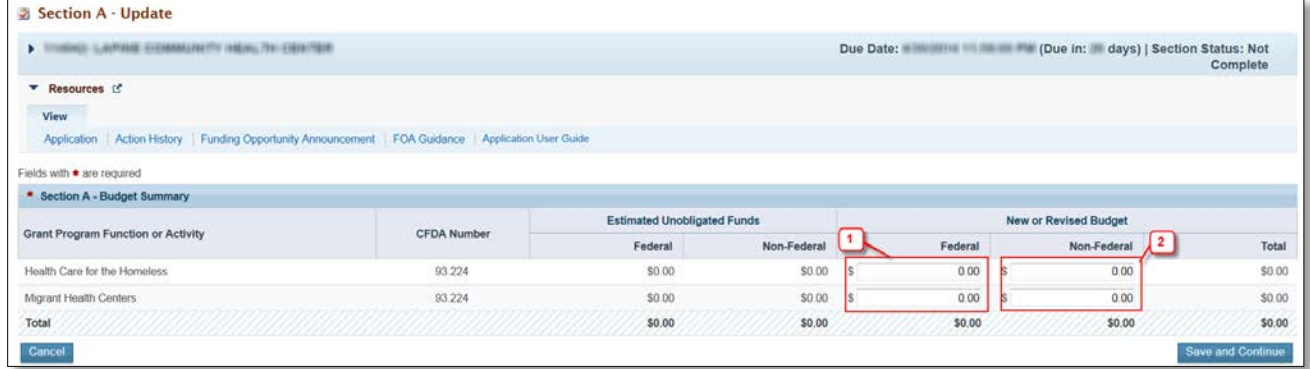

- 6. Under the New or Revised Budget section, enter the amount of federal funds that you are requesting (**[Figure 8](#page-7-2)**, **1**) and non-federal funds (**[Figure 8](#page-7-2)**, **2**) that will support your project for each subprogram (CHC, MHC, HCH, and/or PHPC). Do not enter amounts for Estimated Unobligated Funds.
	- Enter the requested federal funds in the same subprogram funding proportions as your existing H80 grant.
- 7. Click on the **[Save and Continue]** button to navigate back to the **Budget Information Section A-C** page, which will display the updated New or Revised Budget under Section A – Budget Summary (**[Figure 9](#page-8-0)**). **Note:**
	- The federal amount refers only to OVC funding that you are requesting in this application, not all federal grant funding that you receive.
	- The total amount of the New or Revised Budget Federal column must not exceed \$2,000,000.

<span id="page-8-0"></span>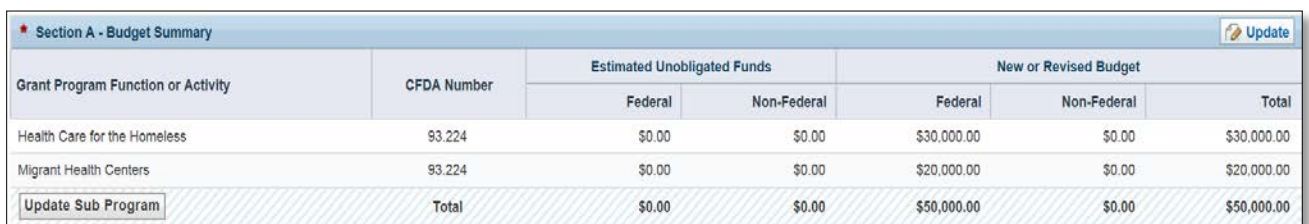

#### **Figure 9: Section A – Budget Summary Page After Update**

8. In Section B – Budget Categories, provide the Federal and Non-Federal budget across object class categories. Click on the **[Update]** button at the top right corner of the Section B header (**[Figure 10](#page-8-1)**) to navigate to the **Section B – Update** page (**[Figure 11](#page-9-0)**).

#### **Figure 10: Section B – Budget Categories**

<span id="page-8-1"></span>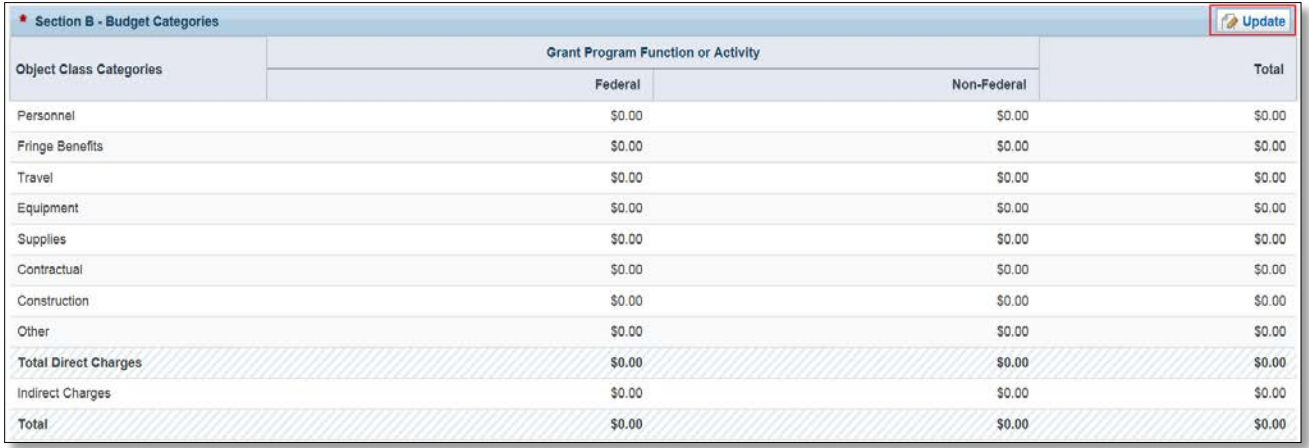

9. Enter the federal amount (**[Figure 11](#page-9-0)**, **1**) and non-federal amount (**[Figure 11](#page-9-0)**, **2**) for each object class category for the entire 2-year period of performance under the Federal and Non-Federal columns, as applicable.

**Note:**

• The total federal and non-federal amounts in **Section B – Budget Categories** must be equal to the total new or revised federal and non-federal amounts in **Section A – Budget Summary** of the **Budget Information – Section A-C** page.

- If you are requesting OVC funds for minor alteration and renovation (A/R), include the amount on the construction line.
- <span id="page-9-0"></span>• Up to \$500,000 may be requested for equipment and/or minor A/R combined.

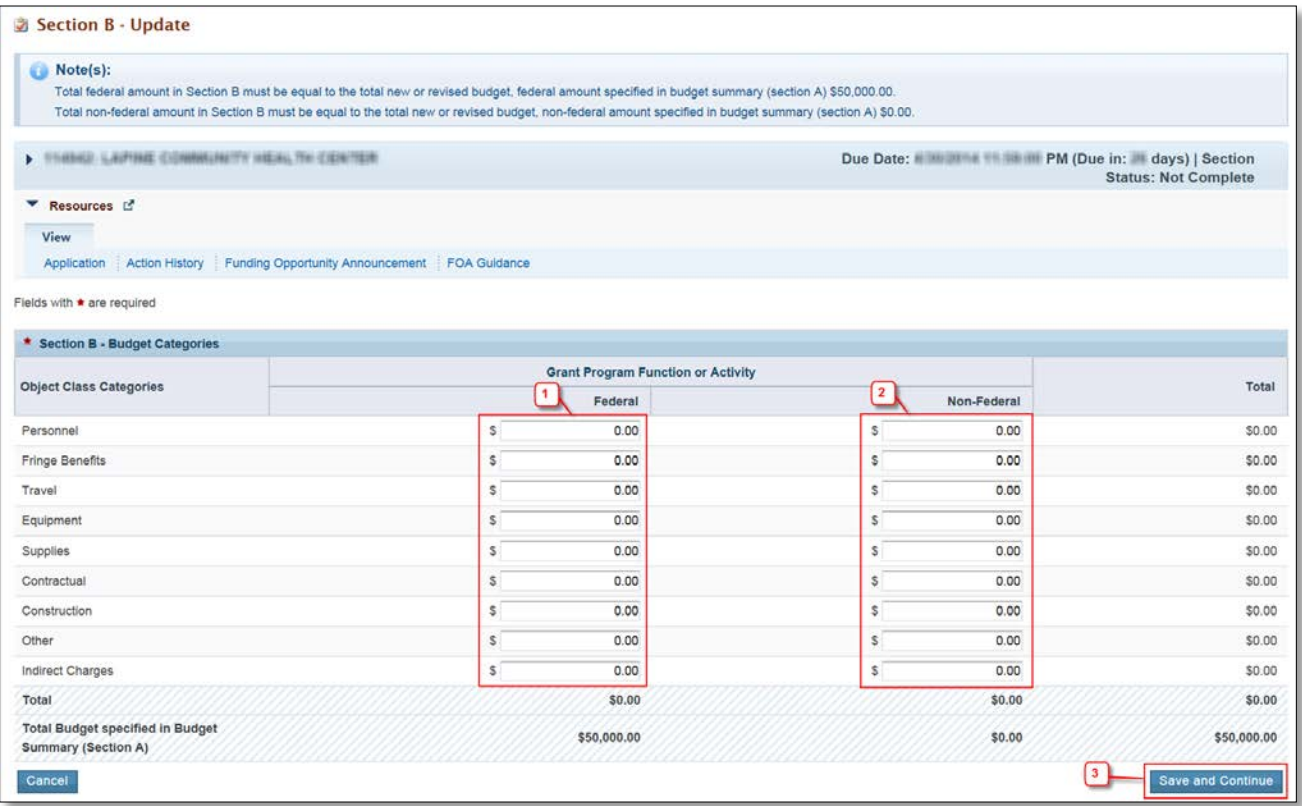

#### **Figure 11: Section B – Update Page**

- 10. Click on the **[Save and Continue]** button (**[Figure 11](#page-9-0)**, **3**) to navigate to the **Budget Information Section A-C** page (**[Figure 5](#page-6-0)**).
- 11. In **Section C Non- Federal Resources**, enter the non-federal amount specified in **Section A Budget Summary** across the applicable non-federal resources by clicking the **[Update]** button in the top right corner of the **Section C** header (**[Figure 12](#page-9-1)**, **1**). **Note:**
	- The total non-federal amount in **Section C Non- Federal Resources** must be equal to the total new or revised non-federal amount specified in Section A – Budget Summary of the **Budget Information – Section A-C** form.

<span id="page-9-1"></span>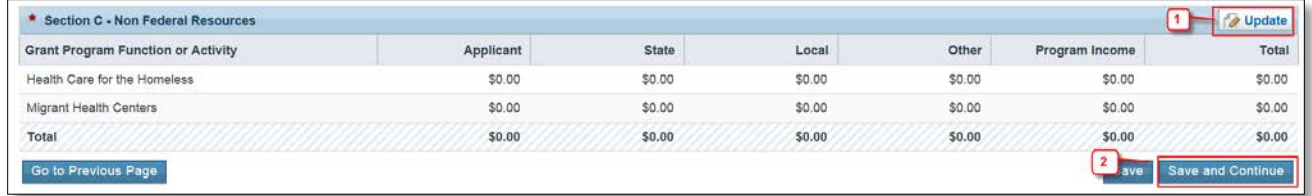

#### **Figure 12: Section C - Non- Federal Resources**

12. Click the **[Save and Continue]** button to proceed to the next form (**[Figure 12](#page-9-1)**, **2**).

#### <span id="page-10-0"></span>**2.1.2 Budget Information – Section D-F**

The **Budget Information – Section D-F** page consists of the following three sections:

- Section D Forecasted Cash Needs
- Section E Federal Funds Needed for Balance of the Project
- <span id="page-10-2"></span>• Section F – Other Budget Information

#### **Figure 13: Budget Information – Section D-F**

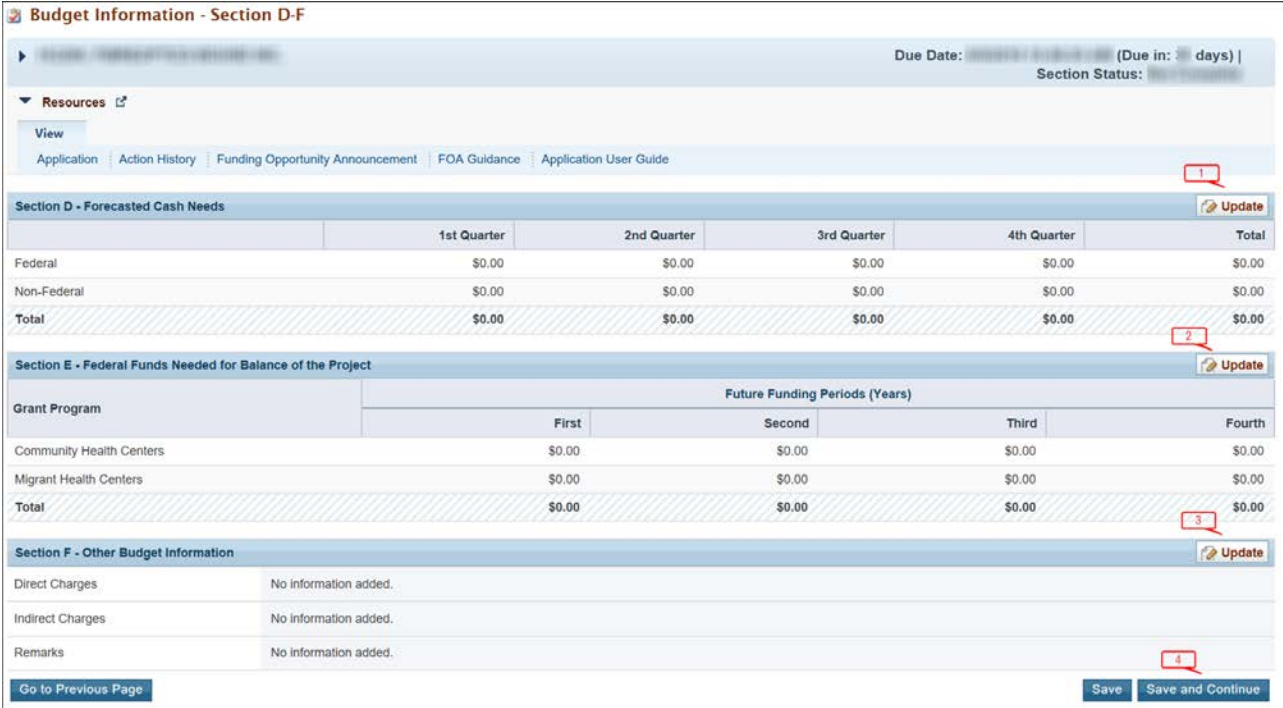

- 1. Section D Forecasted Cash Needs is optional and may be left blank. If you complete this section, enter the amount of cash needed by quarter in both the Federal and Non-Federal rows by clicking the **[Update]** button in the top right corner of Section D (**[Figure 13](#page-10-2)**, **1**).
- 2. In Section E Federal Funds Needed for Balance of the Project should be left blank. The amount for the entire 2-year period of performance should be included in Sections A-C.
- 3. In Section F Other Budget Information, provide information about direct and indirect charges. You can also add any relevant comments or remarks in this section by clicking the **[Update]** button in the top right corner of Section F (**[Figure 13](#page-10-2)**, **3**).
- 4. Finally, click the **[Save and Continue]** button on the Budget Information Section D-F to proceed (**[Figure](#page-10-2)  [13](#page-10-2)**, **4**).

#### <span id="page-10-1"></span>**2.1.3 Budget Narrative**

Upload the Budget Narrative by clicking the **[Attach File]** button (**[Figure 14](#page-11-3)**, **1**). Refer to the OVC NOFO for detailed guidance. Once completed, click the **[Save and Continue]** button to proceed to the Disclosure of Lobbying Form (**[Figure 14](#page-11-3)**, **2**).

#### **Figure 14: Budget Narrative**

<span id="page-11-3"></span>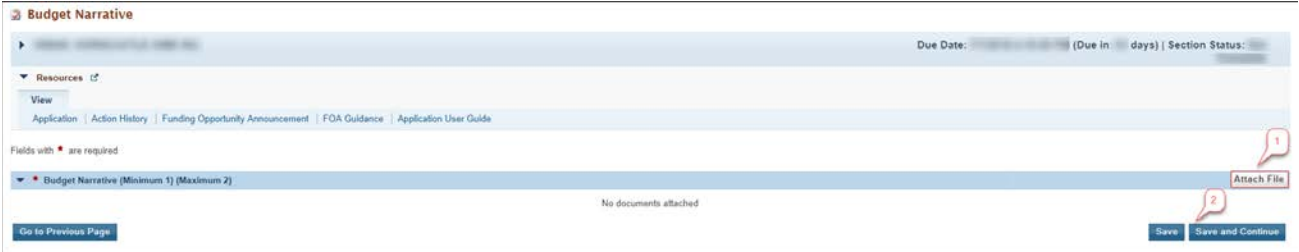

### <span id="page-11-0"></span>**2.2 Completing the Disclosure of Lobbying Activities Form**

Complete the **Disclosure of Lobbying Activities** form. If you select "No" in the Certification Regarding Lobbying section, you do not need to complete the remainder of the form. Click the **[Save and Continue]** button to proceed to the **Appendices** form.

#### <span id="page-11-1"></span>**2.3 Completing the Appendices Form**

- 1. Upload attachments by clicking the associated **[Attach File]** button for each (**[Figure 15](#page-11-4)**):
	- Attachment 1: Logic Model (required) (maximum 1 attachments)
	- Attachment 2: Work Plan (required) (maximum 1 attachments)
	- Attachment 3: Other Relevant Documents (as applicable) (maximum 2 attachments)

<span id="page-11-4"></span>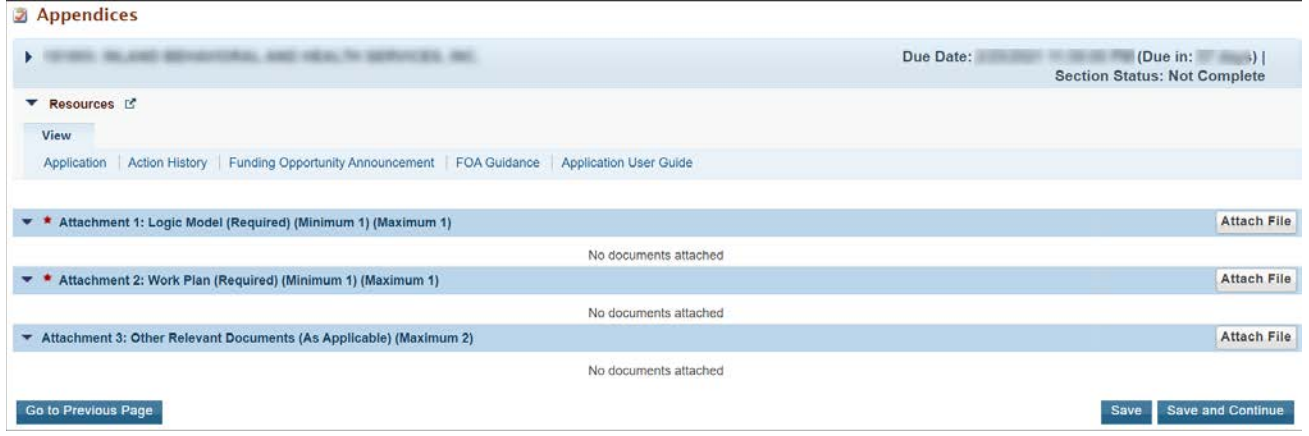

#### **Figure 15: Appendices**

2. After completing the **Appendices** form, click on the **[Save and Continue]** button to proceed to the **Program Specific Information – Status Overview** page.

## <span id="page-11-2"></span>**3. Completing the Program Specific Section of the Application**

Refer to the OVC NOFO for detailed guidance, as well as the example forms available on the OVC technical [assistance webpage.](https://bphc.hrsa.gov/program-opportunities/optimizing-virtual-care) To complete each form, first open the form by clicking the **Update** link under the "Options" menu (**[Figure 16](#page-12-2)**).

#### **Figure 16: Status Overview Page for Program Specific Forms**

<span id="page-12-2"></span>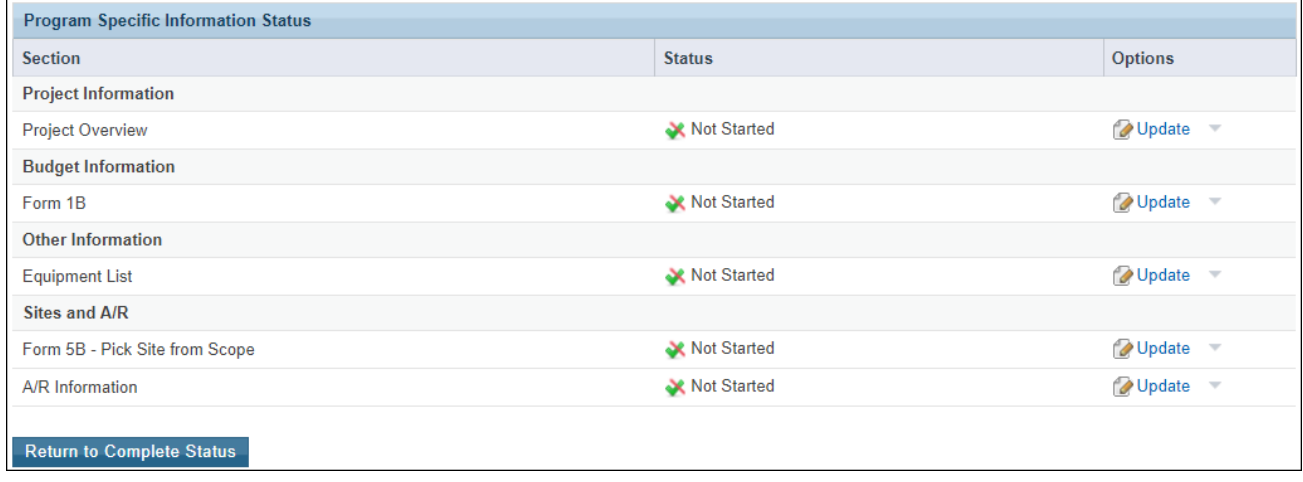

#### <span id="page-12-0"></span>**3.1 Project Overview**

The **Project Overview Form** has two sections, Visits by Service Type and Health Center Program Scope of Project. Each section is required and must be completed to complete this form.

#### <span id="page-12-1"></span>**3.1.1 Completing the Visits by Service Type Section**

- 1. First, enter the H80 grant number for your organization, then click on the **[Load UDS Data]** button (**[Figure 17](#page-13-0)**, **1**), to populate the service type table with 2019 UDS data from your H80 grant. **Note:**
	- You must enter your active H80 grant number on the **Project Overview Form** to load the 2019 UDS data into the below table, to pick a site from your H80 scope if you propose minor A/R, and to be able to submit the application to HRSA.
- 2. Provide the number of face-to-face clinic (in-person) and virtual visits in 2020 for the services listed in the service type table (**[Figure 17](#page-13-0)**, **2**). These numbers should be aligned with the data in your UDS report.

#### **Note:**

- The percentage of virtual visits is calculated by dividing the number of virtual visits for a service by the total number of visits for that service (virtual / (virtual + face-to-face)  $*$  100).
- The percentage of virtual visits will populate when you click the **[Save]** or **[Save and Continue]** button.

<span id="page-13-0"></span>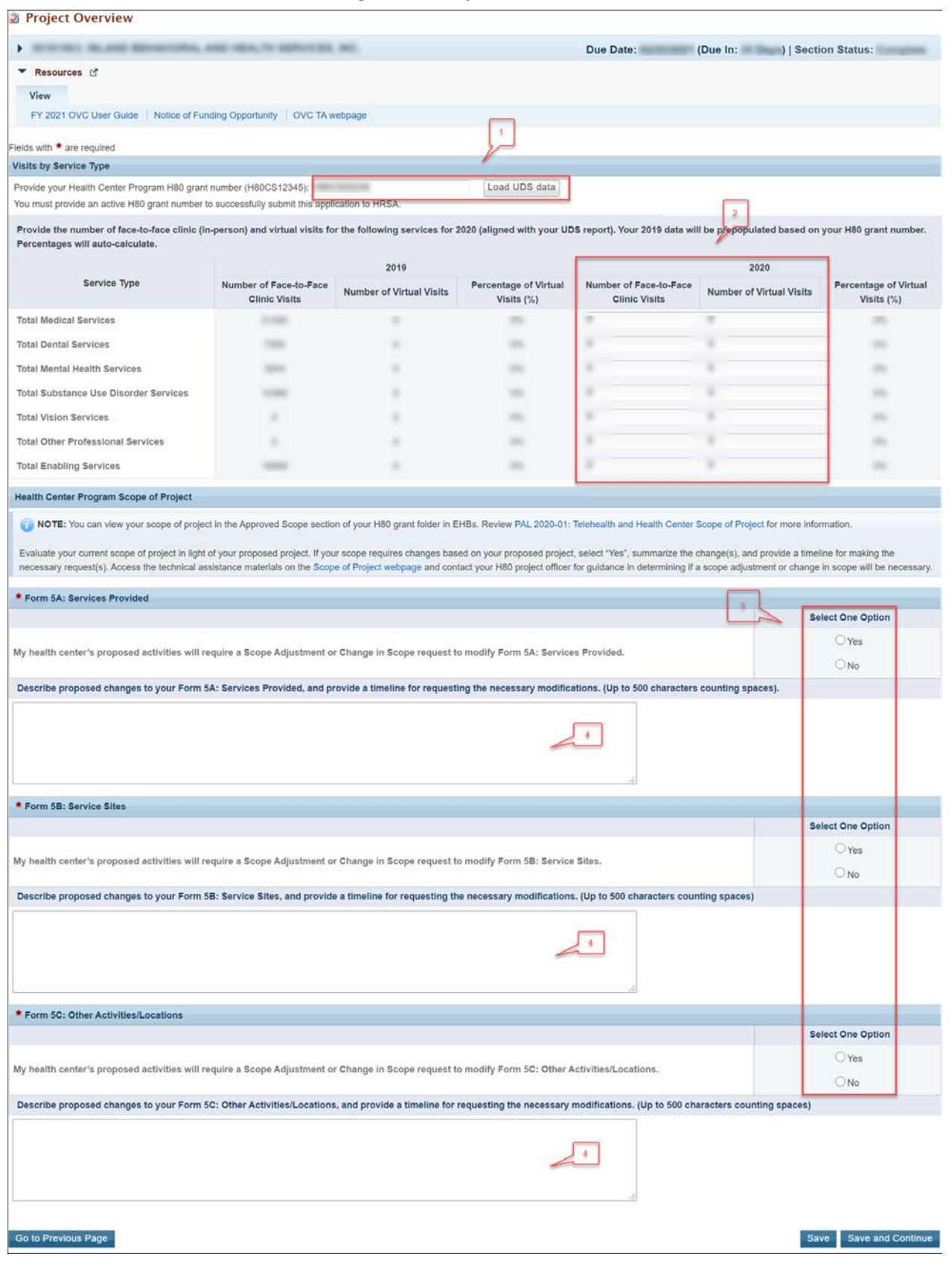

#### <span id="page-14-0"></span>**3.1.2 Completing the Health Center Program Scope of Project Section**

- 1. Before completing the Health Center Program Scope of Project section, determine if a Scope Adjustment or Change in Scope request will be necessary to implement your OVC project. For the questions about Forms 5A, 5B, and 5C, select Yes or No based on if an update will be necessary (**[Figure 17](#page-13-0)**, **3**).
- 2. If you select yes for Form 5A, 5B, and/or 5C, describe the proposed changes in the comment box below the respective question (**[Figure 17](#page-13-0)**, **4**).
- <span id="page-14-1"></span>3. Click on the **[Save and Continue]** button to proceed to **Form 1B – Funding Request Summary**.

#### **3.2 Form 1B – Funding Request Summary**

This form displays the OVC funding request and asks if you will use OVC funds for equipment and/or minor A/R. The OVC Federal Funding Request field (**[Figure 18](#page-15-2)**, **1**) is pre-populated from the **Budget Information – Section A**, New or Revised Budget, Federal total (**[Figure 8](#page-7-2)**). If you need to revise the federal funding request amount, go back to the Budget Information Form. The federal funding request amount cannot exceed \$2,000,000.

#### <span id="page-14-2"></span>**3.2.1 Completing Form 1B – Funding Request Summary**

- 1. Indicate whether you are requesting OVC funds for equipment and/or minor A/R (**[Figure 18](#page-15-2)**).
	- **Note:**
	- If you are requesting funds for equipment, but not for minor A/R, select **Equipment (no minor A/R)** (**[Figure 18](#page-15-2)**, **2**). Ensure the equipment amount is included in **Section B – Budget Categories** (**[Figure](#page-8-1)  [10](#page-8-1)**).
	- If you are requesting funds for minor A/R and equipment, select **Minor alteration/renovation with equipment** (**[Figure 18](#page-15-2)**, **3**). Ensure the amount for minor A/R is included on the construction line and the equipment amount on the equipment line in **Section B – Budget Categories** (**[Figure 10](#page-8-1)**).
	- If you are requesting funds for minor A/R, but not for equipment, select **Minor alteration/renovation without equipment** (**[Figure 18](#page-15-2)**, **4**). Ensure the amount for minor A/R is included on the construction line in **Section B – Budget Categories** (**[Figure 10](#page-8-1)**).
	- If you are not requesting funds for equipment or for minor A/R, select **N/A (no funding request for equipment or minor A/R)** (**[Figure 18](#page-15-2)**, **5**). In this case, both the construction and equipment lines should be \$0 in **Section B – Budget Categories** (**[Figure 10](#page-8-1)**).
- 2. Click on the **[Save and Continue]** button to proceed to the **Equipment List form**.

#### **Figure 18: Form 1B - Funding Request Summary**

<span id="page-15-2"></span>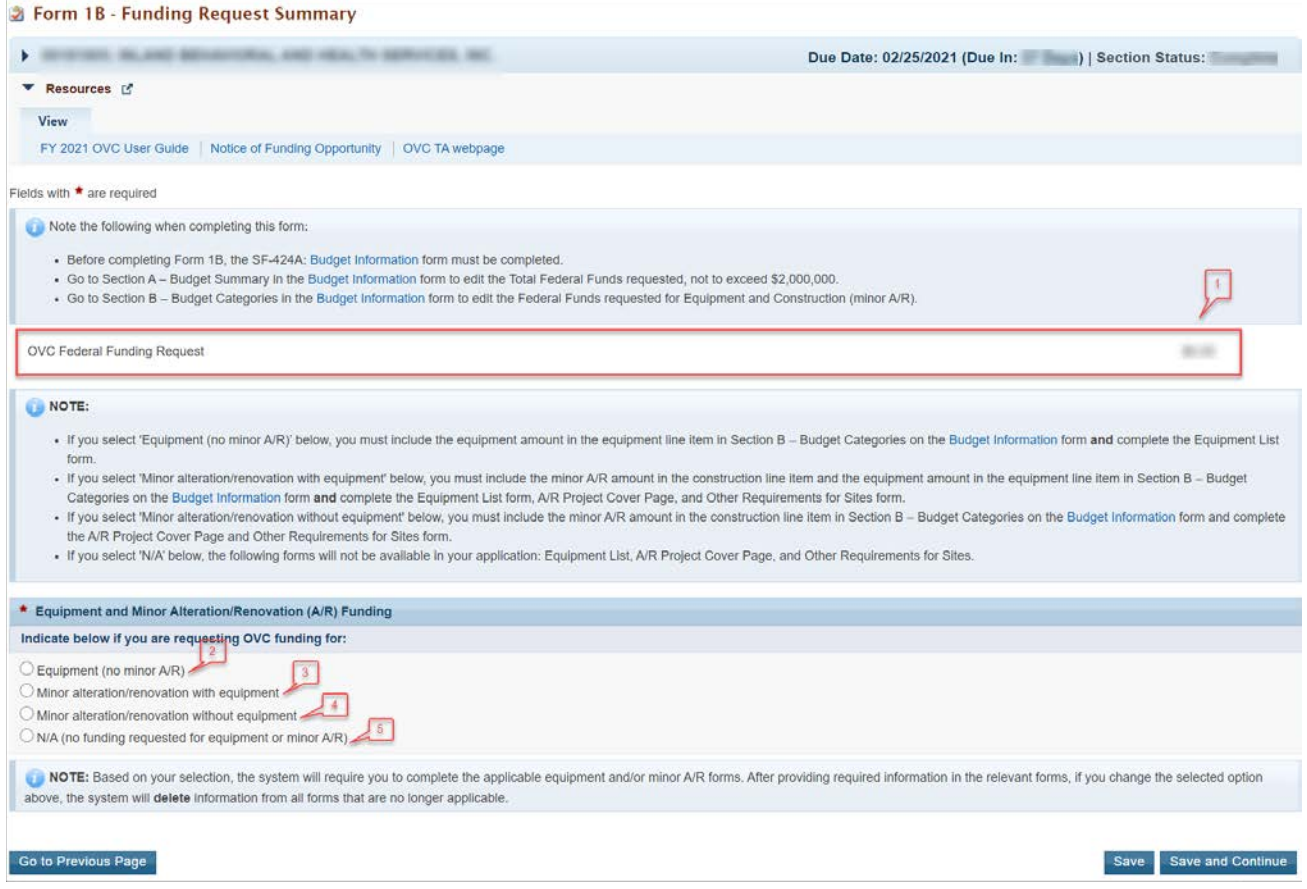

#### <span id="page-15-0"></span>**3.3 Equipment List**

Provide the required details in the **Equipment List form,** consistent with costs proposed in **Section B – Budget Categories** (**[Figure 10](#page-8-1)**) and the **Budget Narrative** (**[Figure 14](#page-11-3)**). If you did not indicate that OVC funding would be used for equipment on **Form 1B**, then the **Equipment List form** is not applicable to you and will be disabled.

#### <span id="page-15-1"></span>**3.3.1 Completing the Equipment List Forms**

1. Click on the **[Add]** button (**[Figure 19](#page-16-0)**, **1**), to proceed to the Equipment Information - Add page (**[Figure](#page-16-1)  [20](#page-16-1)**).

#### **Figure 19: Equipment List Forms**

<span id="page-16-0"></span>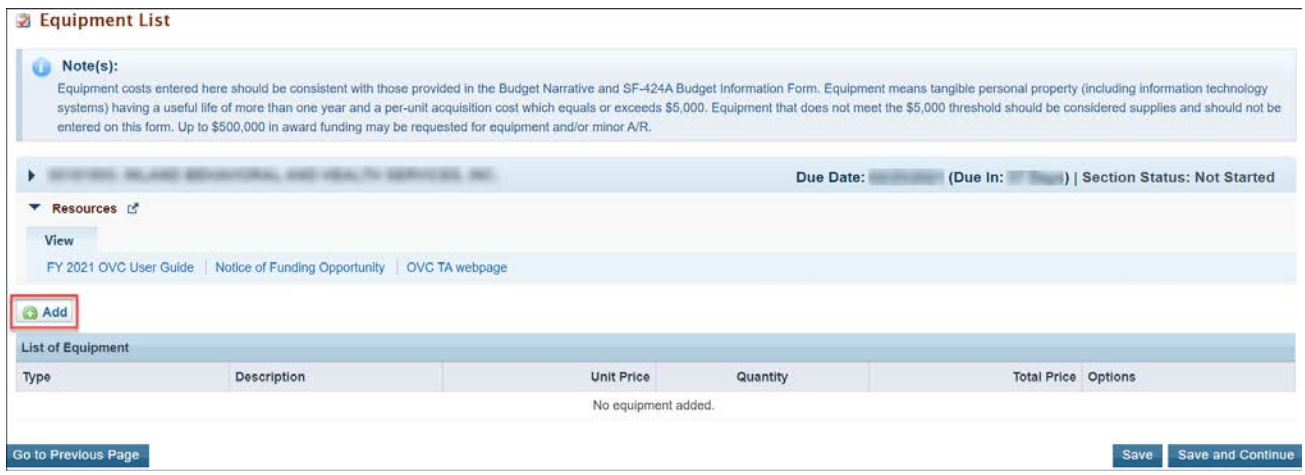

#### **Figure 20: Equipment Information - Add**

<span id="page-16-1"></span>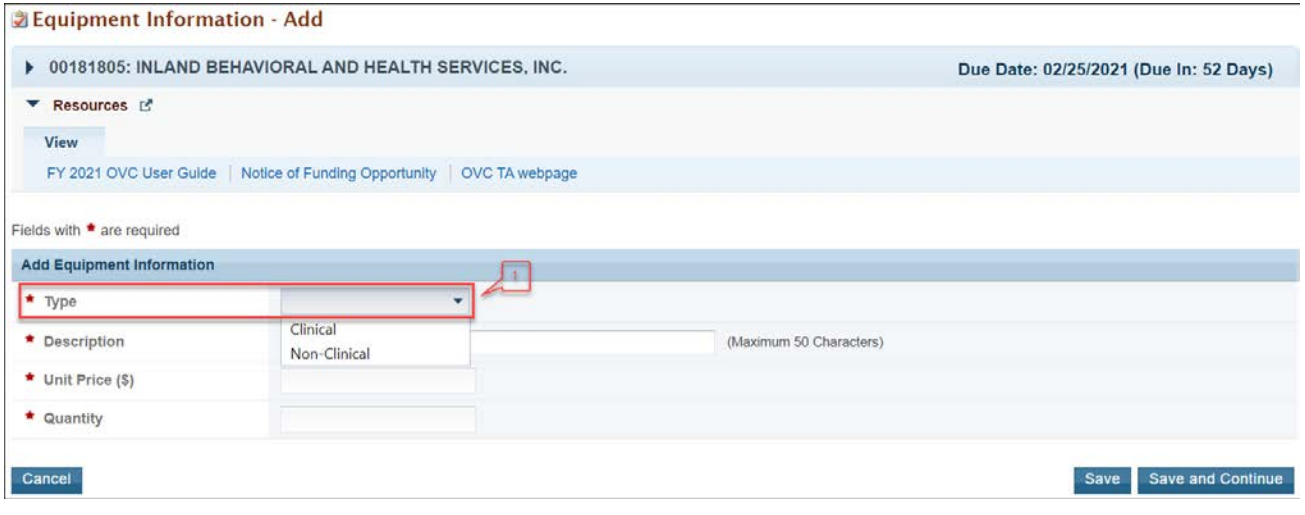

- 2. Select the equipment type, either "Clinical" or "Non-Clinical" (**[Figure 20](#page-16-1)**, **1**).
- 3. Enter a brief narrative description of the equipment item, up to 50 characters, including spaces.
- 4. Enter the unit price (\$).
	- **Note:**
	- To be classified as equipment, the unit price must be at least \$5,000. Items that are less than \$5,000 per unit should be listed as Supplies in **Section B – Budget Categories** (**[Figure 10](#page-8-1)**).
- 5. Enter the quantity to be purchased.
- 6. Click on the **[Save and Continue]** button to return to the **Equipment List form** (**[Figure 21](#page-17-2)**).
- 7. To edit an equipment item, click on the **Update** link under the Options menu (**[Figure 21](#page-17-2)**, **1**). To delete an equipment item, click on the **Delete** link under the Options menu (**[Figure 21](#page-17-2)**, **2**).
- 8. Click on the **[Save and Continue]** button to proceed to **Form 5B Pick Site from Scope**.

<span id="page-17-2"></span>

| Add                        |                             |                   |                 |                                                                   |
|----------------------------|-----------------------------|-------------------|-----------------|-------------------------------------------------------------------|
| <b>List of Equipment</b>   |                             |                   |                 |                                                                   |
| <b>Type</b>                | <b>Description</b>          | <b>Unit Price</b> | <b>Quantity</b> | <b>Total Price   Options</b>                                      |
| Non-Clinical               | <b>EHR Software Upgrade</b> | \$10,000.00       | 4               | Update<br>\$40,000.00                                             |
| Non-Clinical               | Server                      | \$5,000.00        | $\overline{2}$  | $T_{\rm H}$ and $T_{\rm eff}$<br>$$10.0^{\circ}$<br><b>Action</b> |
| <b>Total</b>               |                             |                   | 6               | \$50,0<br>0<br>Update                                             |
| <b>Go to Previous Page</b> |                             |                   |                 | <b>Delete</b><br><b>Cave and Continue</b><br><b>UUTU</b>          |

**Figure 21: Equipment List with Equipment Added**

#### <span id="page-17-0"></span>**3.4 Form 5B – Pick Site from Scope**

If you requested funding for minor alteration/renovation on **Form 1B**, you must use **Form 5B** to indicate at which site the minor alteration/renovation will take place. The sites available for selection on **Form 5B** will be populated based the H80 grant number you provided on the **Project Overview form** (**[Figure 17](#page-13-0)**). If you did not indicate that OVC funding would be used for minor alteration/renovation on **Form 1B**, then **Form 5B – Pick Site from Scope** is not applicable to you and will be disabled.

#### <span id="page-17-1"></span>**3.4.1 Picking a site from scope on Form 5B**

1. To select a site from your H80 scope of project where minor A/R will occur using OVC funds, click on the **[Pick Site from Scope]** button (**[Figure 22](#page-17-3)**, **1**).

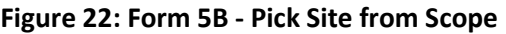

<span id="page-17-3"></span>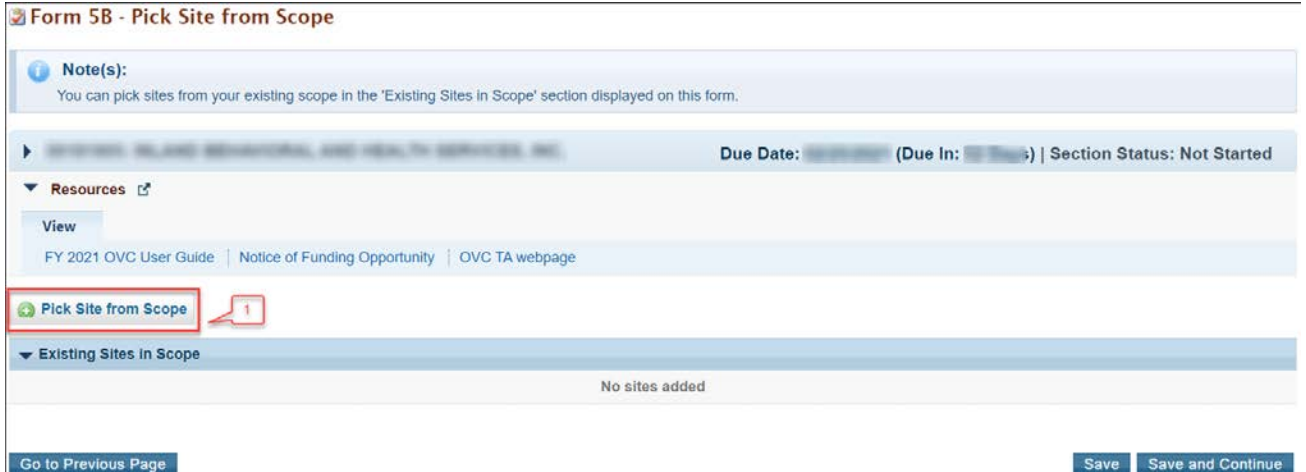

2. The system navigates to the **Select Site from Scope** page, which will be populated with the sites in your H80 scope (**[Figure 23](#page-18-1)**, **1**).

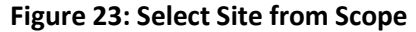

<span id="page-18-1"></span>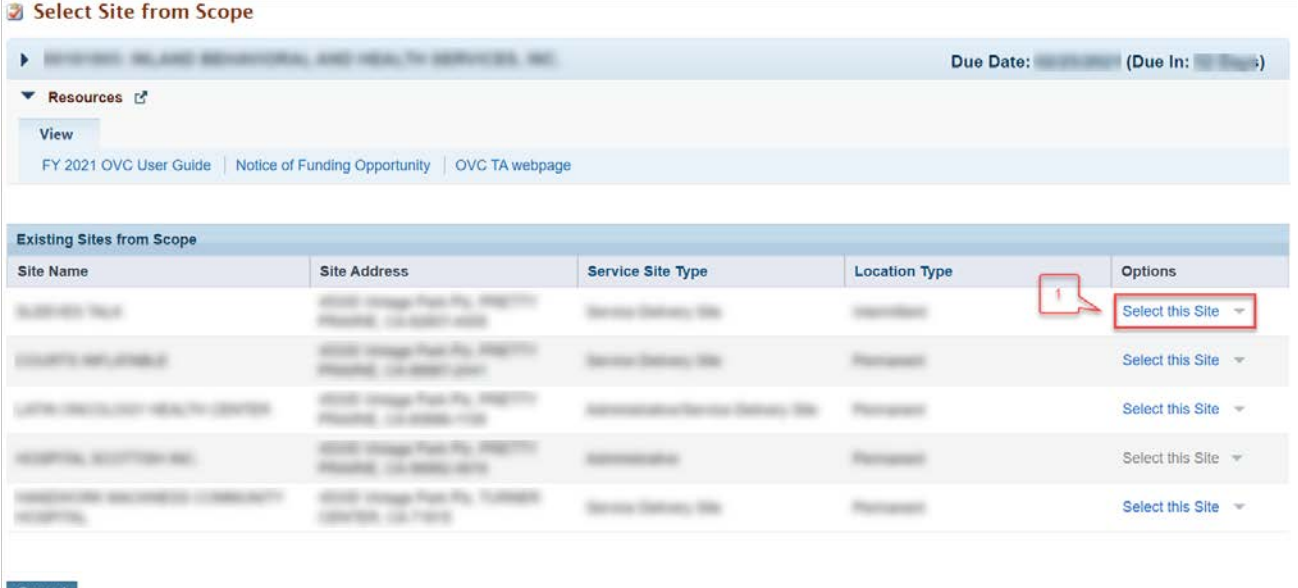

- 3. Click on the **Select this Site** link in the "options" column for a site where you plan to use OVC funding for minor A/R. The system will return you to **Form 5B – Pick Site from Scope** page.
- 4. If you will use OVC funding for minor A/R at more than one site, repeat this process. After choosing the site(s) at which minor A/R will take place, click on the **[Save and Continue]** button to proceed to the **Alteration/Renovation (A/R) Information form**.

## <span id="page-18-0"></span>**3.5 Alteration/Renovation (A/R) Information**

If you are requesting funding for minor alteration/renovation, you must complete the **Alteration/Renovation (A/R) Project Cover Page** and **Other Requirements for Sites form** for each site where minor alteration/renovation is proposed.

- 1. For each site where minor A/R will take place, select Yes to answer **"Are you requesting federal funding for minor alteration/renovation at this site?"** (**[Figure 24](#page-19-1)**, **1**).
- 2. Click on the **Update** link (**[Figure 24](#page-19-1)**, **2**) for each site to complete the **Alteration/Renovation (A/R) Project Cover Page** (**[Figure 25](#page-20-0)**) and **Other Requirements for Sites form** (**[Figure 26](#page-21-1)**).

#### **Figure 24: Alteration/Renovation (A/R) Information**

<span id="page-19-1"></span>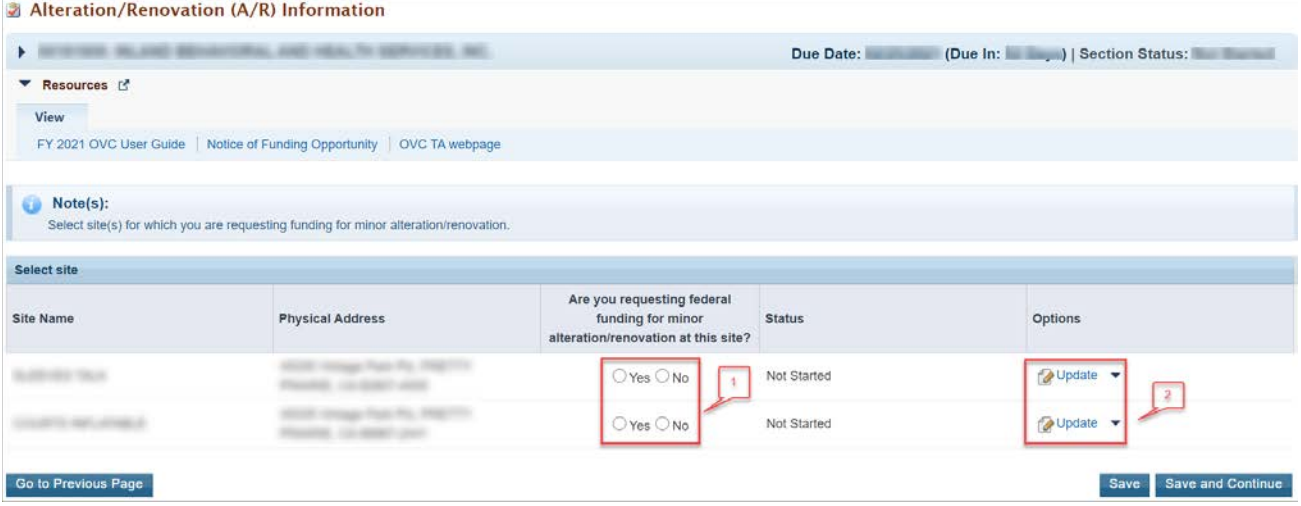

#### <span id="page-19-0"></span>**3.5.1 Completing the Alteration/Renovation (A/R) Project Cover Page.**

- 1. Complete the questions on the **Alteration/Renovation (A/R) Project Cover Page** and provide the required attachments (**[Figure 25](#page-20-0)**). Download the Environmental Information Documentation Checklist template, complete, and attach. See the [OVC technical assistance webpage](https://bphc.hrsa.gov/program-opportunities/optimizing-virtual-care) for detailed instructions.
- 2. Click on the **[Save and Continue]** button to proceed to the **Other Requirements for Sites** form (**[Figure](#page-21-1)  [26](#page-21-1)**).

<span id="page-20-0"></span>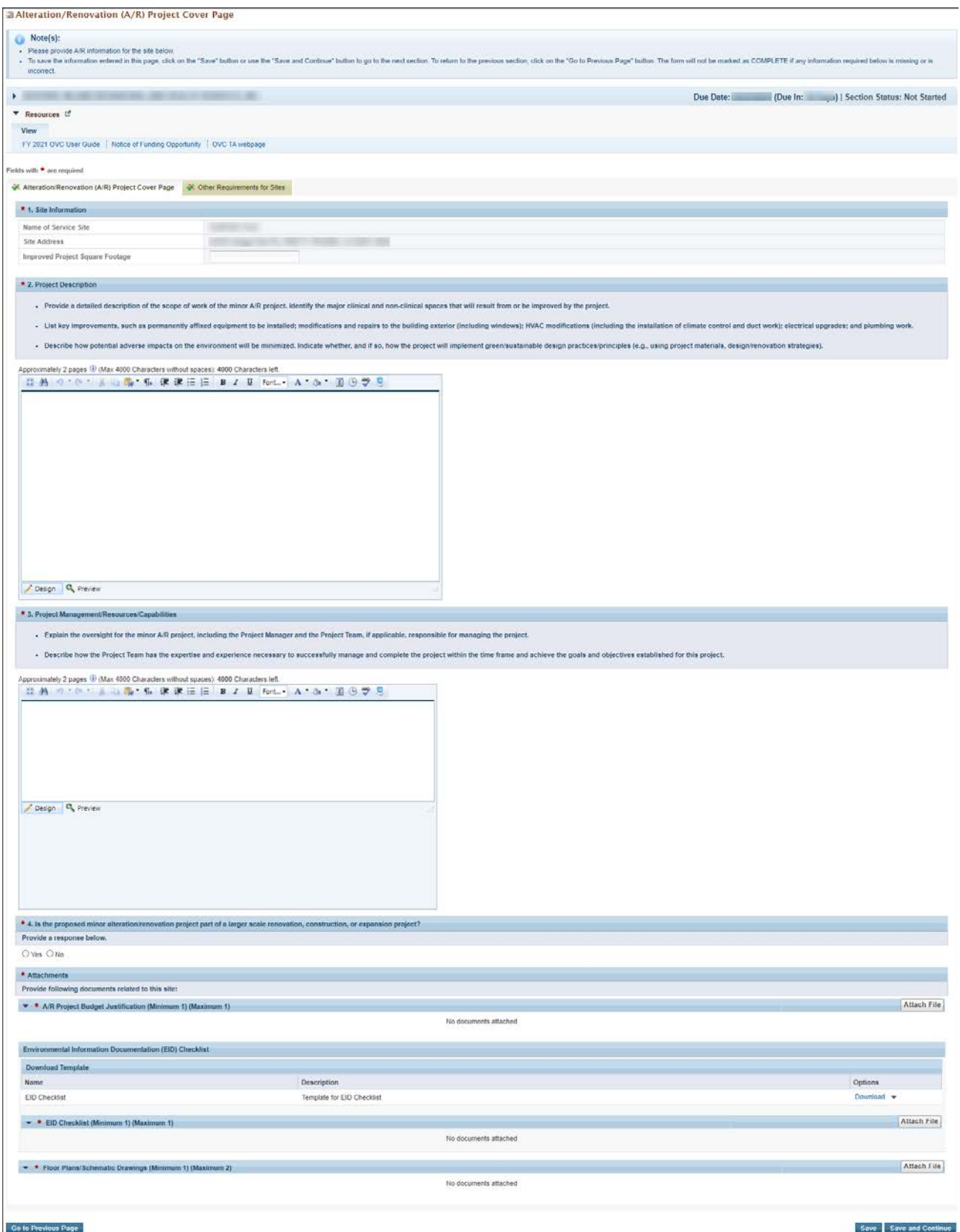

#### **Figure 25: Alteration/Renovation (A/R) Project Cover Page**

#### <span id="page-21-0"></span>**3.5.2 Completing the Other Requirements for Sites Form.**

The **Other Requirements for Sites form** addresses site control, federal interest, and cultural resources and historic preservation considerations related to the project.

- 1. Identify whether the site is owned or leased (**[Figure 26](#page-21-1)**, **1**). If leased, check 1b to certify.
- 2. Answer the questions (2a, 2b, 2c, 2d and 2e) under the Cultural Resource Assessment and Historic Preservation Considerations (**[Figure 26](#page-21-1)**, **2**).
- 3. In the Attachments section (**[Figure 26](#page-21-1)**, **3**), attach Property Information for the site. If the site is a leased property, attach a Landlord Letter of Consent. See th[e OVC technical assistance webpage](https://bphc.hrsa.gov/program-opportunities/optimizing-virtual-care) for detailed instructions.

#### **Figure 26: Other Requirements for Sites**

<span id="page-21-1"></span>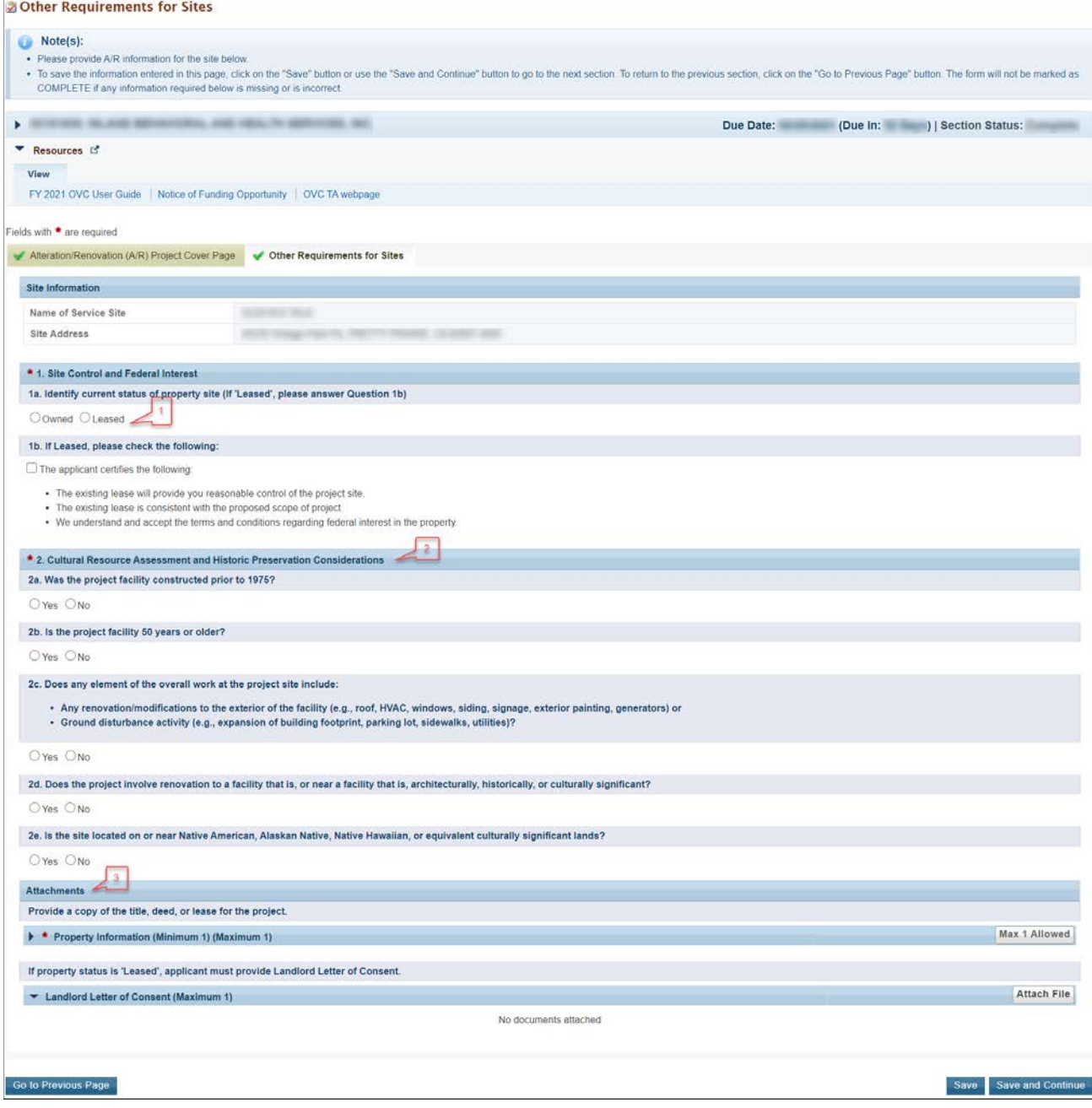

- 4. Click on the **[Save and Continue]** button to return to the **Alteration/Renovation (A/R) Information form** and complete the **Alteration/Renovation (A/R) Project Cover Page** (**[Figure 25](#page-20-0)**) and **Other Requirements for Sites form** (**[Figure 26](#page-21-1)**) for the remaining sites, as applicable.
- 5. Click on the **[Save and Continue]** button to proceed to the **Program Specific Forms Review** page.

## <span id="page-22-0"></span>**4. Reviewing and Submitting the FY 2022 OVC Application to HRSA**

1. Review the Program Specific forms to ensure that all information is accurate. Access each form by clicking on the **View** link under the Options menu for each form (**Figure 27**, **1**).

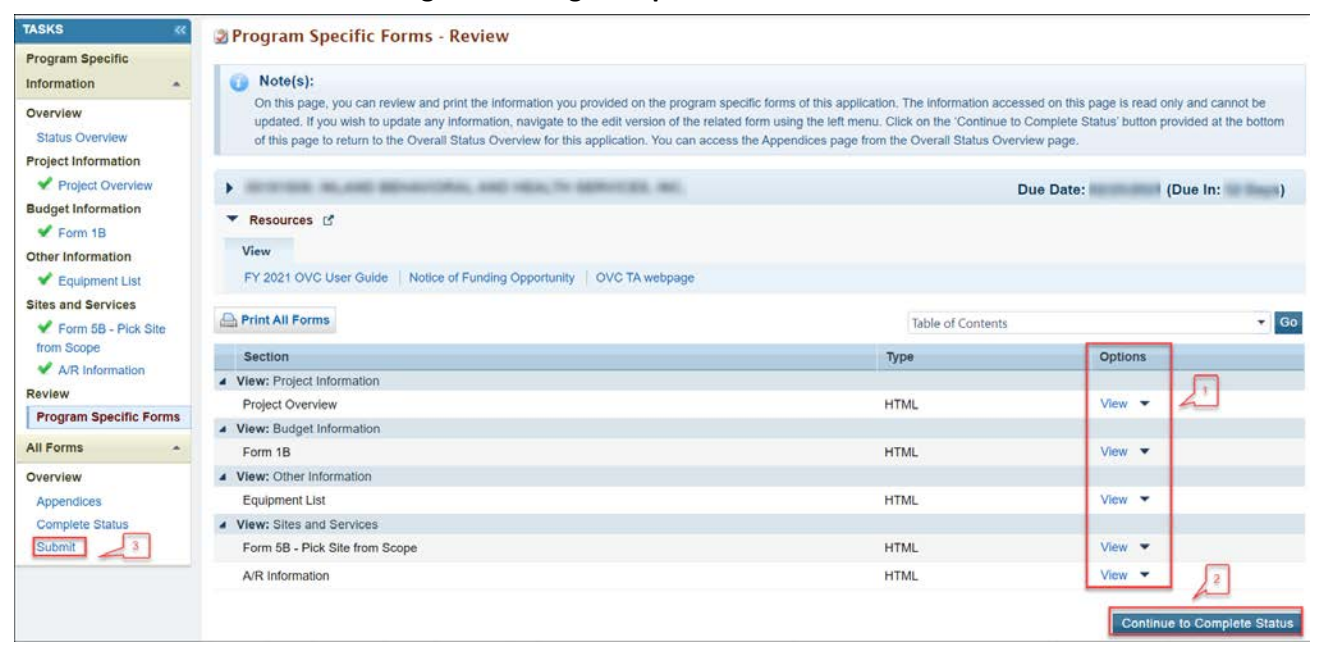

#### **Figure 27: Program Specific Forms - Review**

- 2. Click the **[Continue to Complete Status]** button (**Figure 27**, **2**) to proceed to the **Application Status Overview** Page. Forms that are incomplete or have errors will have a status of "Not Complete." Click on the **Update** link under the Options menu to access each form requiring revision.
- 3. When all Standard section and Program Specific forms are complete and accurate, click the **[Submit]** button (**Figure 27**, **3**) on the Program Specific Left Menu to proceed to the **Application – Submit** page.
- 4. Click the **[Submit to HRSA]** button (**[Figure 28](#page-23-0)**, **1**) on the **Application Submit** page.
	- To submit an application, you must have the 'Submit' privilege. This privilege must be given by the Project Director (PD) to the Authorizing Official (AO).
	- If you are not the AO, a **[Submit to the AO]** button will be displayed at the bottom of the Submit page. Click the button to notify the AO that the application can be submitted to HRSA. Ensure that the AO clicks the **[Submit to HRSA]** button before the due date at 5:00 PM Eastern Time.

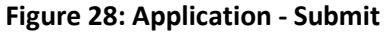

<span id="page-23-0"></span>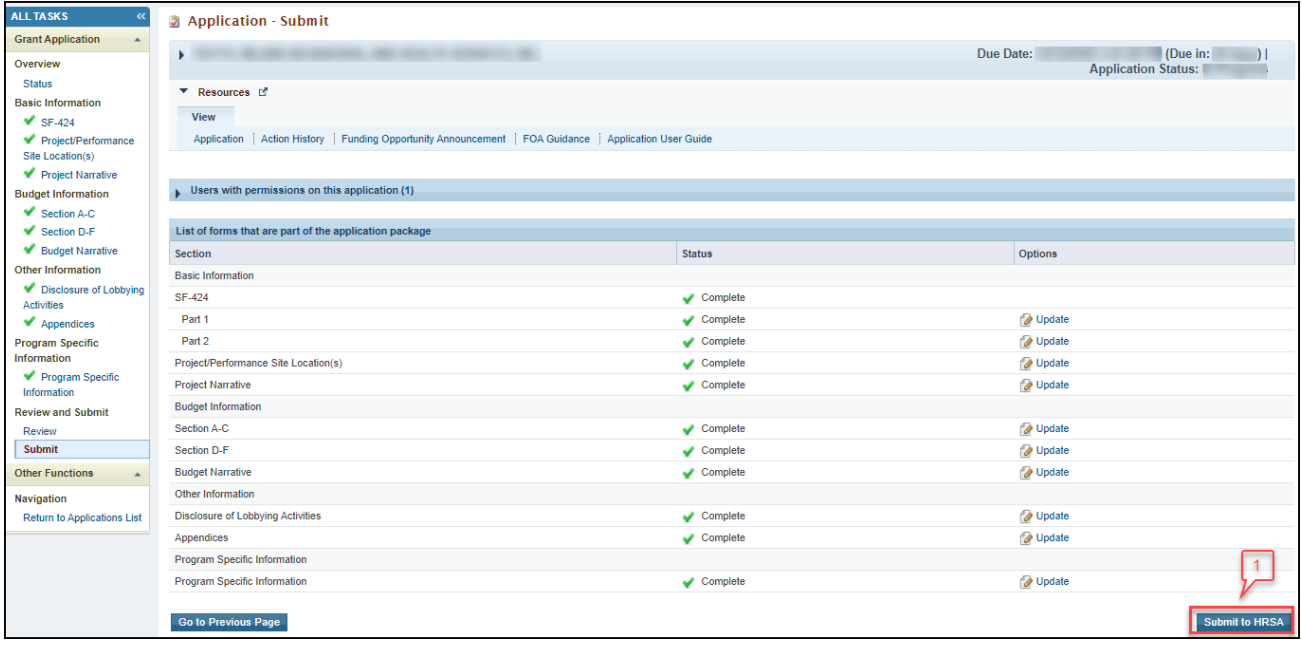

- 5. Answer the questions displayed under the Certifications and Acceptance section of the **Confirmation** page and click the **[Submit Application]** button to submit the application to HRSA.
- 6. If you experience any problems with submitting the application in EHBs, contact Health Center Program Support at 1-877-464-4772 or through the **BPHC Contact Form.** Select "EHBs" on Question screen, "Application-Systems Question" for BPHC category and "Optimizing Virtual Care (OVC)" for subcategory.